# **nxEditor Quickguide:**

# **Tesztek létrehozása**

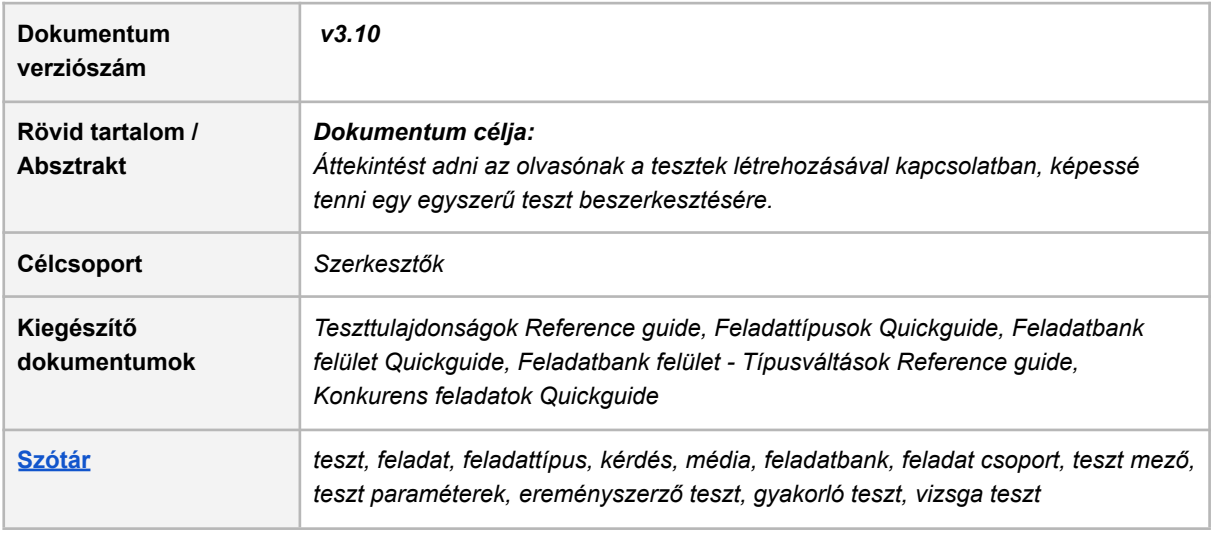

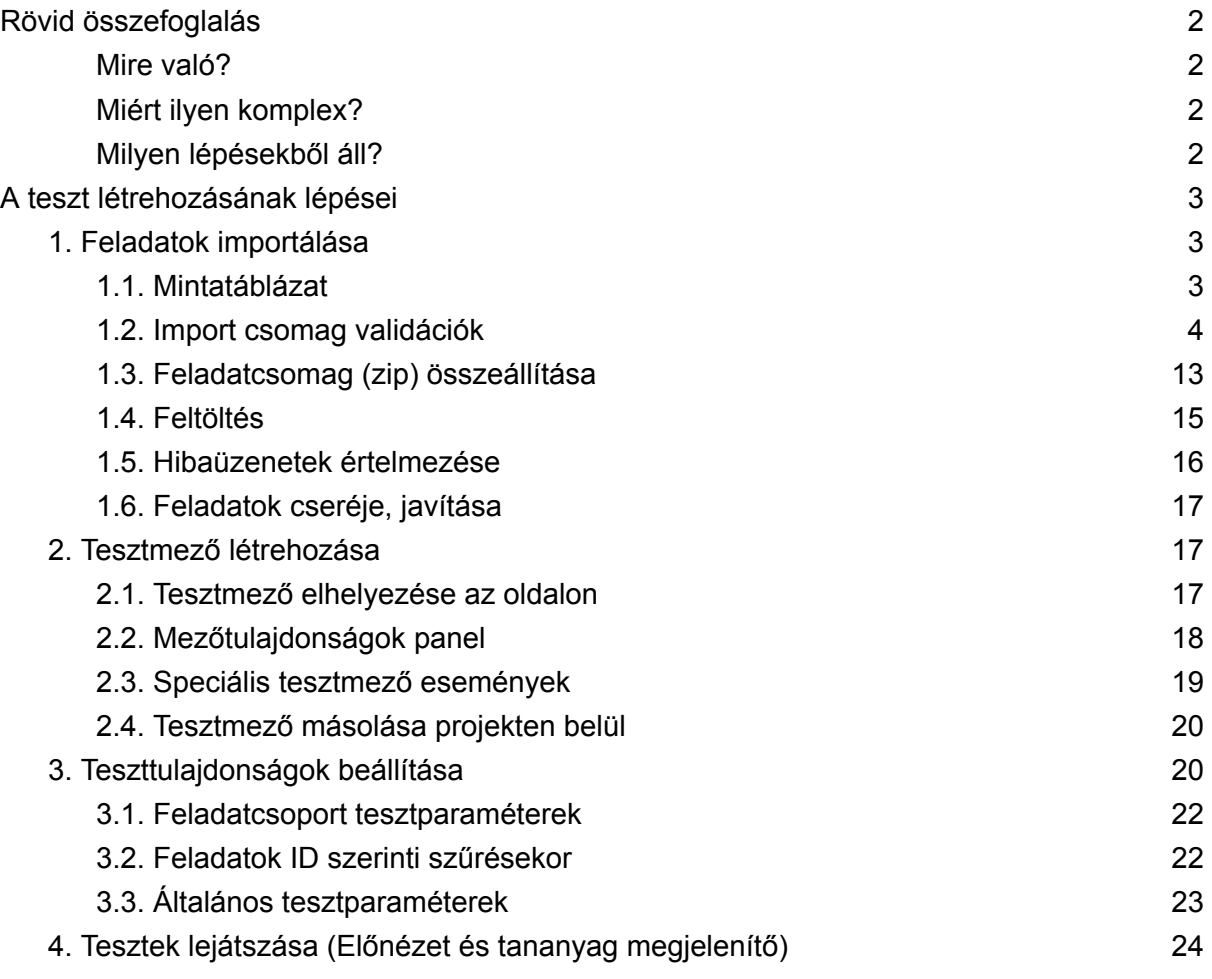

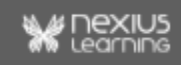

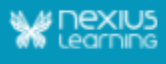

4.1. [Tesztzáró](#page-24-0) összegző 25

## <span id="page-1-0"></span>Rövid összefoglalás

## <span id="page-1-1"></span>Mire való?

A tananyagban való haladás során felmerül az igény a tanuló tudásának és előrehaladásának mérésére. E célból létrehozhatunk teszteket, ahol a tanulók tudását próbára tehetjük. Lehetőségünk van saját feladatokat összeállítani - importtáblában történő szerkesztéssel vagy feladatbank felületen létrehozott feladatok - és azokból tetszés szerint feladatcsoportokba rendezve teszteket létrehozni.

<span id="page-1-2"></span>**Limitáció**: egy tananyagban 50 tesztnél több nem lehet!

## Miért ilyen komplex?

Egy adott projekthez tartozó feladatbank meglehetősen nagy darabszámú (ezres nagyságrendű) feladatot képes befogadni. A nagy mennyiségű feladatból való teszt összeállítás komplexszé teszi a működést:

- Az importált feladatokból szűréssel feladatcsoportokba rendezhetjük az általunk kiválasztott feladatokat.
- A teszteknek egyedi stílust adhatunk a tesztmező mezőtulajdonságainak (pl. betűtípus, betűméret, szín). megadásával.
- A teszt egészének működését az általános teszttulajdonságok (mint pl. a teszt típusa, a sikerességi küszöb vagy éppen a véletlenszerűség) beállításával befolvásolhatjuk.

## <span id="page-1-3"></span>Milyen lépésekből áll?

A tesztek létrehozása ennek megfelelően három fő részből áll:

- ➔ **A feladatok létrehozása**
	- ◆ **importálással:** Projekt kezelőben (projektmenedzsment felület) az 1GB-ot meg nem haladó zip feladatcsomag feltöltése (benne a feladatokat tartalmazó importtáblázattal és a média elemeket tartalmazó Media mappával). Sikeres importálással a feladatok bekerülnek a Feladatbankba.
	- ◆ **A Feladatbank felületen** új feladatok hozhatók létre szerkesztéssel, meglévő (saját) feladat(ok) módosításával. (Részletes leírás a Feladatbank felület quickguide-ban található.)

**Megjegyzés**: Javasolt a feladatbank felületen létrehozott feladatokat ugyanott módosítani, újra szerkeszteni.

- ➔ **Tesztmező létrehozása:** Szerkesztőben (nxEditor) a tesztmező létrehozása, amiből egy oldalon csak egy hozható létre. (Ebbe töltődnek bele a szűréskor kiválasztott feladatok a teszt során.)
	- ◆ a Mezőtulaidonságok panelen adhatók meg a tesztmezőre vonatkozó tulajdonságok (pl. betűtípus, betűméret, szín).

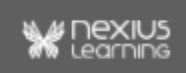

#### ➔ **Teszttulajdonságok beállítása**:

- ◆ Általános tesztparaméterek.
- ◆ Feladatcsoport tesztparaméterek (szűrési feltételek).

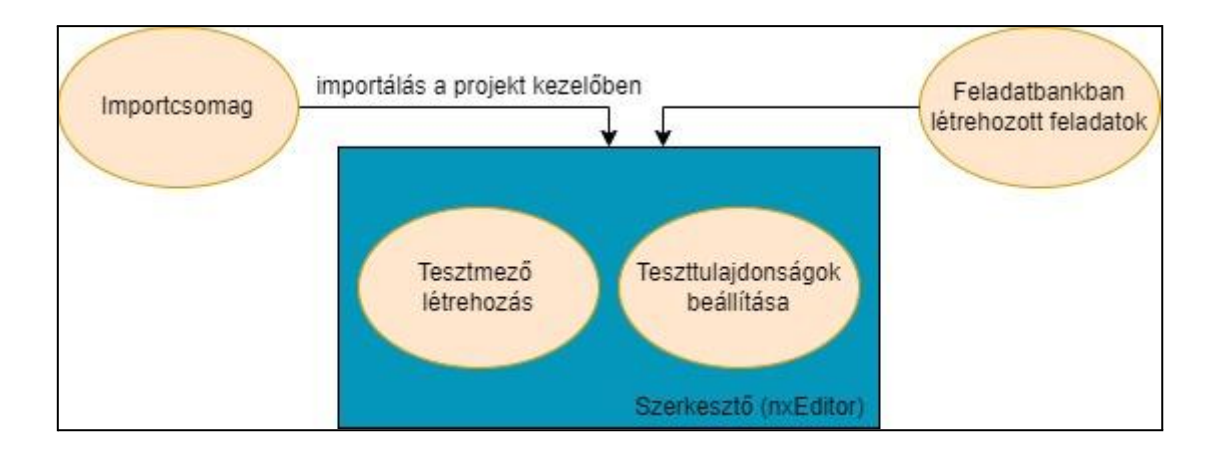

Leírásunkban kitérünk arra is, hogy milyen különbségek figyelhetőek meg a tesztek lejátszásakor:

- szerkesztés közbeni előnézetben (nxPreview) és
- a tananyag megjelenítőben (lejátszás tanulás során, éles környezetben).

## <span id="page-2-0"></span>A teszt létrehozásának lépései

Ebben a fejezetben a feladatok mintatáblázat általi létrehozását tárgyaljuk, a feladatbankban történő szerkesztést a Feladatbank felület quickguide-ban lehet részletesen megismerni.

## <span id="page-2-1"></span>1. Feladatok importálása

## <span id="page-2-2"></span>1.1. Mintatáblázat

A mintatáblázat tartalmaz konkurens feladatokat is, ezért érdemes megnézni az importálás során kapott rendszer e-mailt a sikeresen feltöltött feladatok számáról, illetve magát a táblázatot is, hogy ne érjen váratlanul, ha adott feladat nem jelenik meg a lejátszáskor.

**Megjegyzés:** a mintatáblázat használata során érdemes megváltoztatni benne a "bemutato" szót a keresés-csere excel funkció segítségével, például saját keresztnévre. Így nem íródik felül mások feladata, akik azonos azonosítóval látták el a feladataikat.

*Gyakorlat:*

*1. Miután letöltötted a minta feladatcsomagot, nyisd meg és nézd meg a tartalmát! Könnyebb a leírtak megértése, ha olvasás közben a táblázatot is látod.*

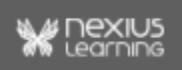

## <span id="page-3-0"></span>1.2. Import csomag validációk

- A táblázat .xlsx vagy .xls kiterjesztésű.
- A feladat-importtáblázat feldolgozása kérdésről kérdésre halad, azaz a rendszer, a táblázat egy kérdés (question) sorától a következő kérdés sorig tartó részt értelmezi egy feladatként.
- A feladatcsoport feladatai nincsenek maximalizálva, viszont egy tesztkitöltésben egy tanulónak 50 összetett, 450 egyszerű feladatot lehet megjeleníteni.
- A mintatábla itt [érhető](https://nexiuscontent.blob.core.windows.net/public/exerciseimport/Kerdesbemutato_teszt_nxV5.zip) el.

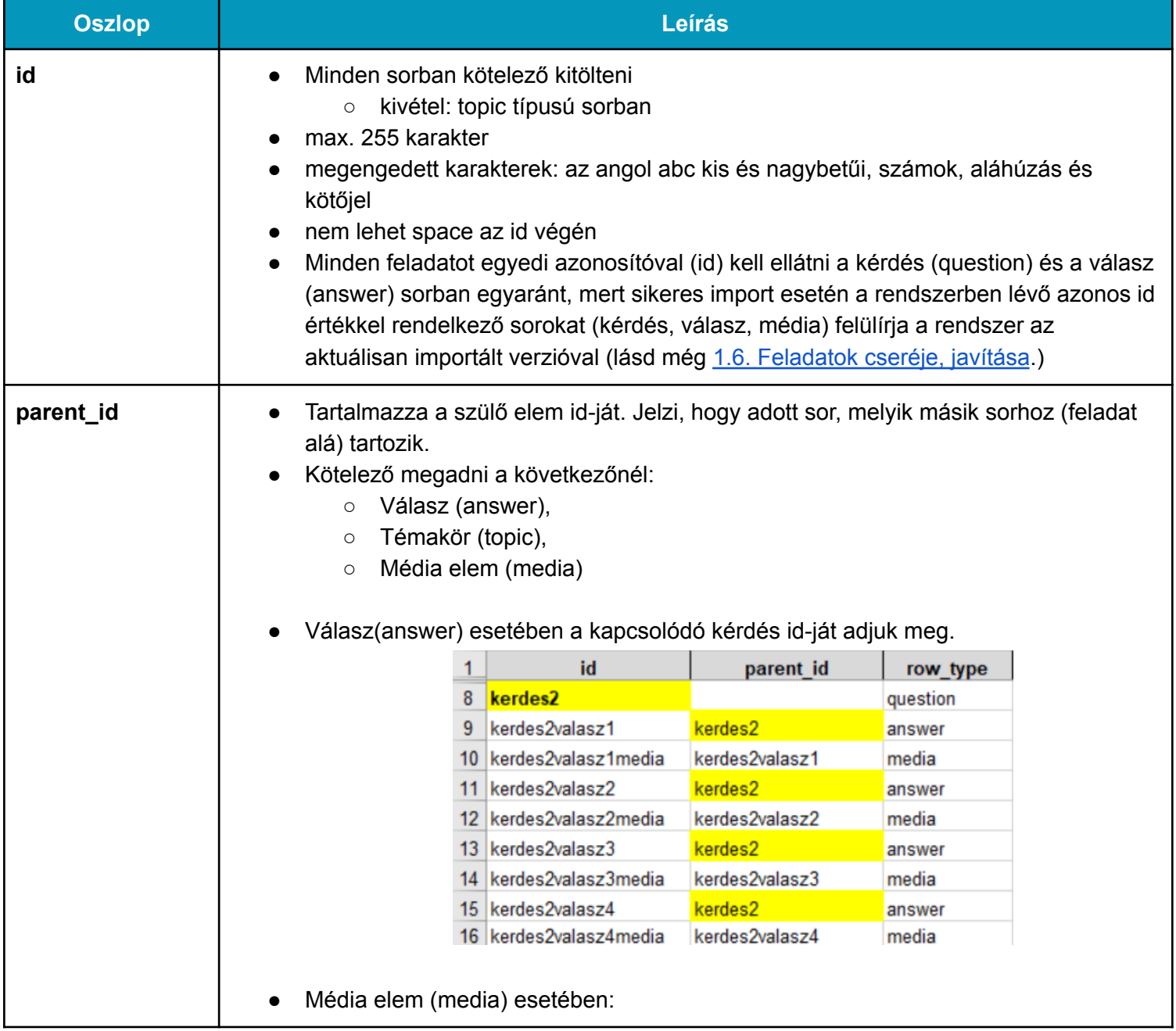

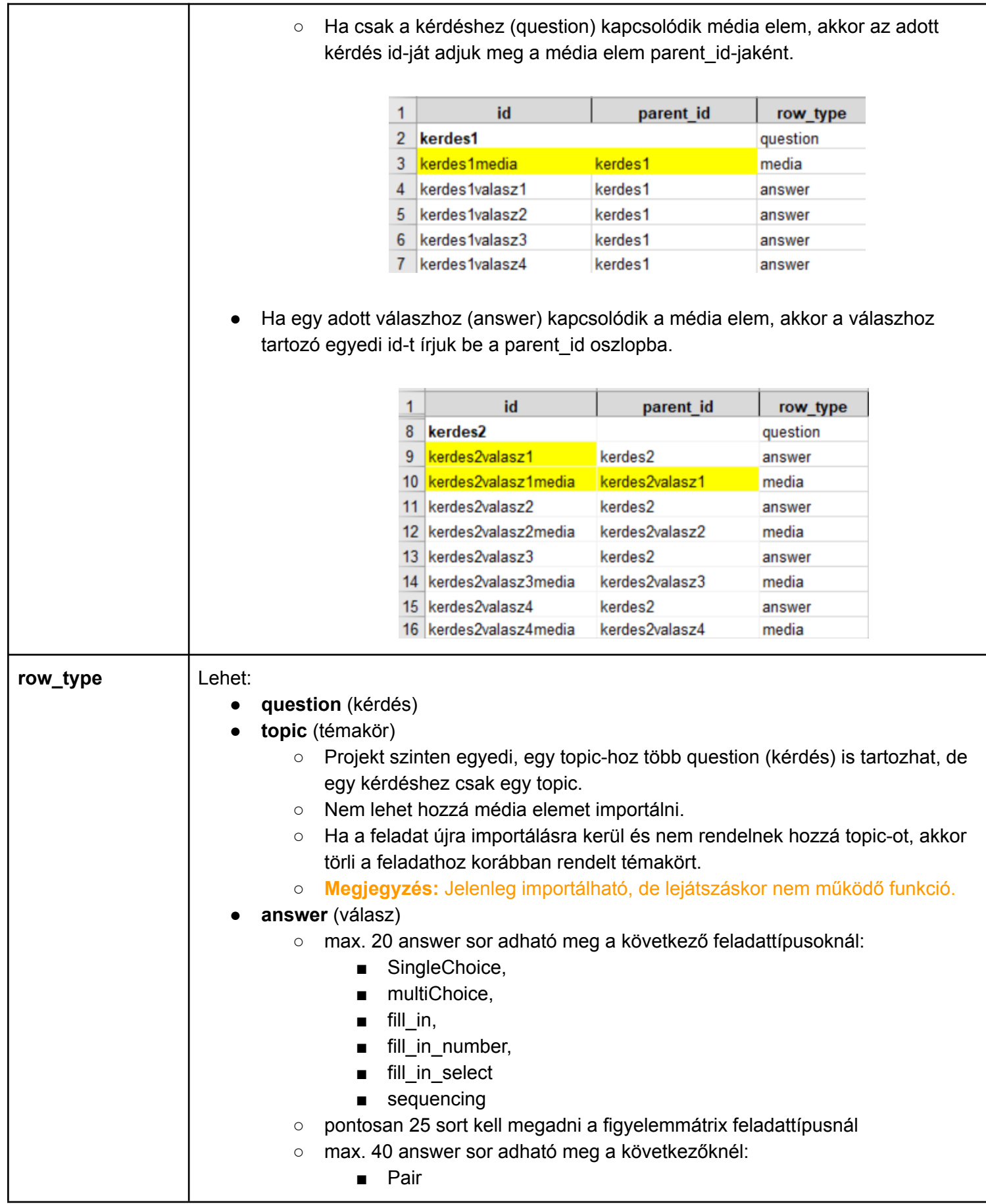

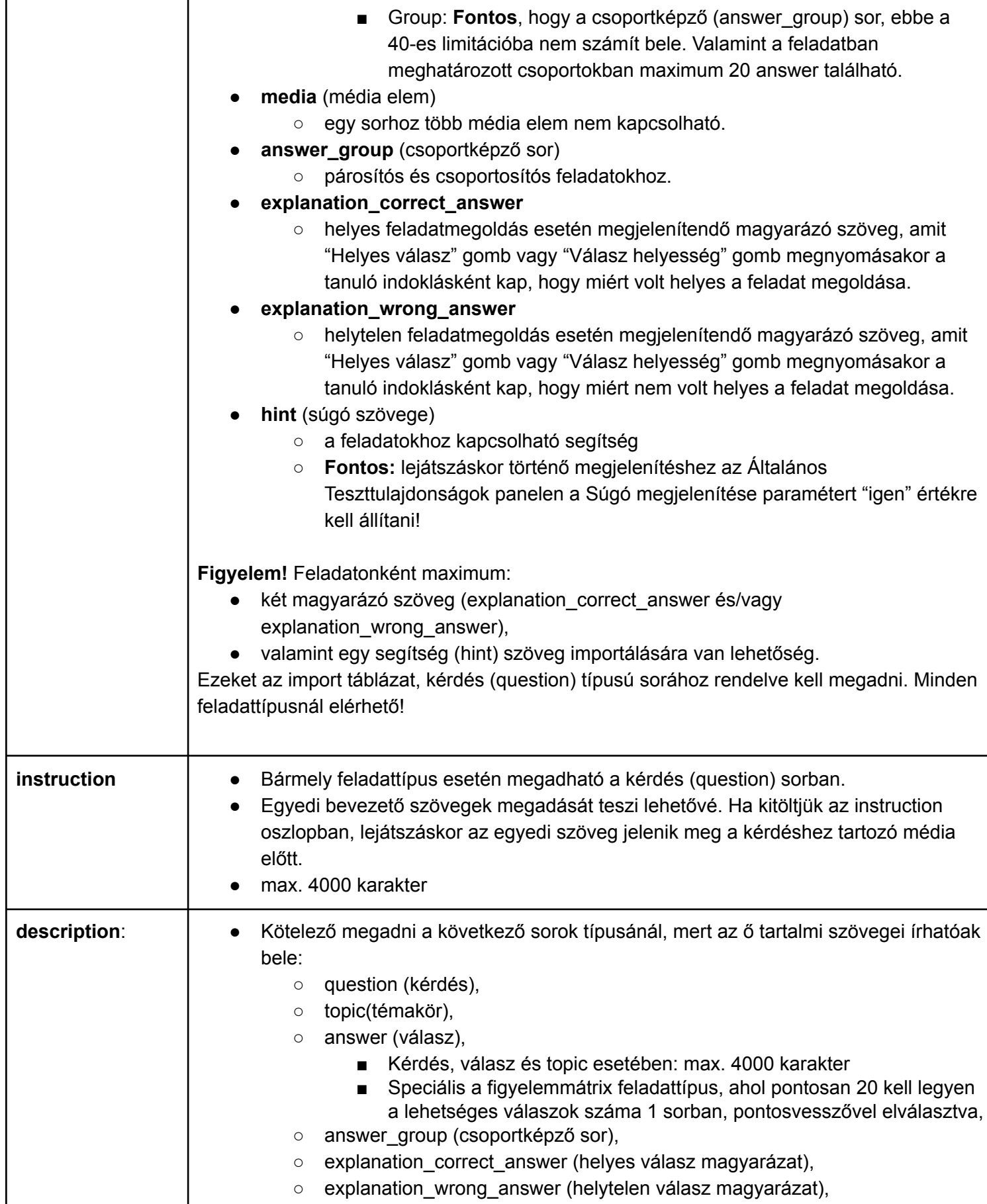

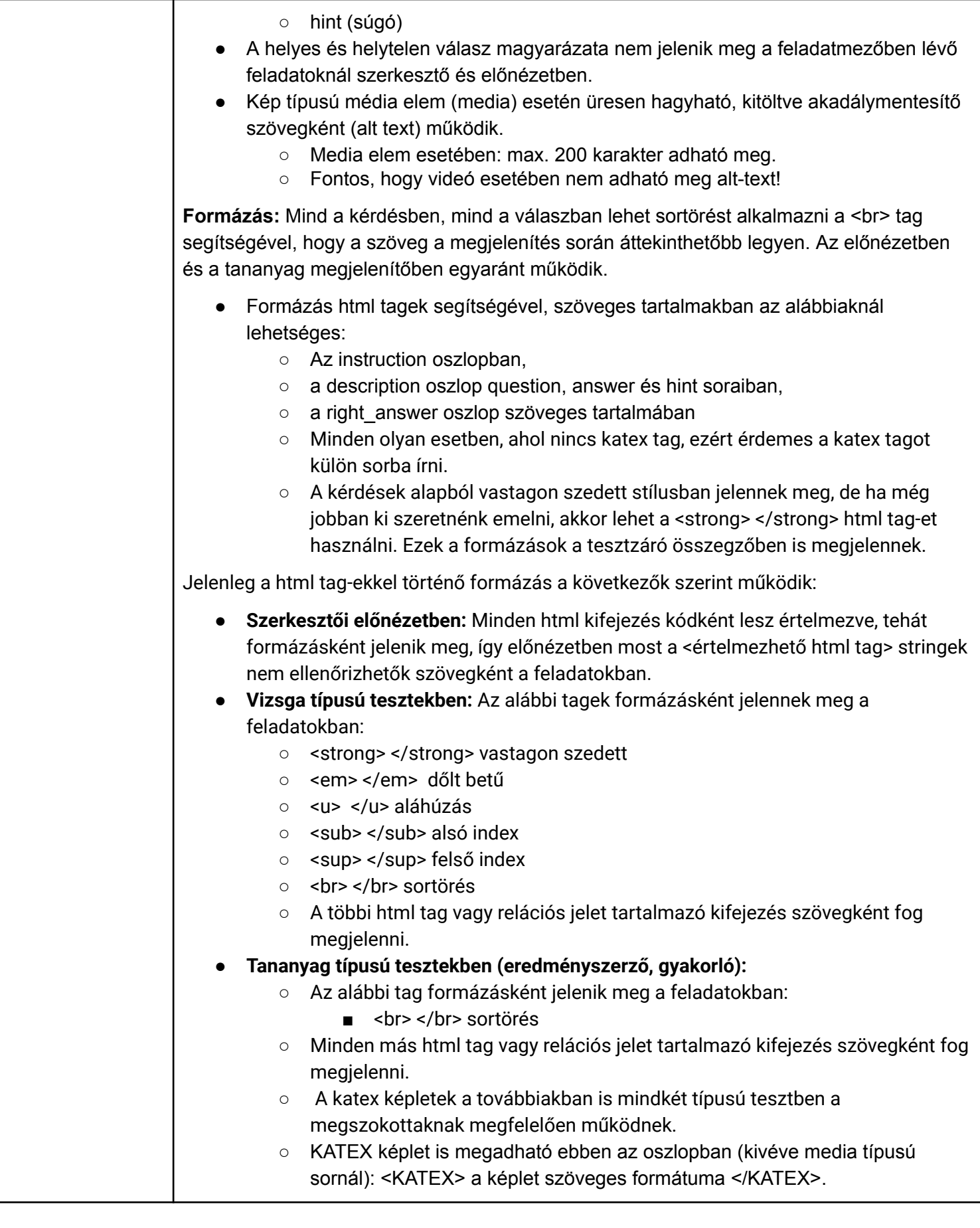

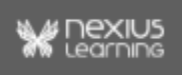

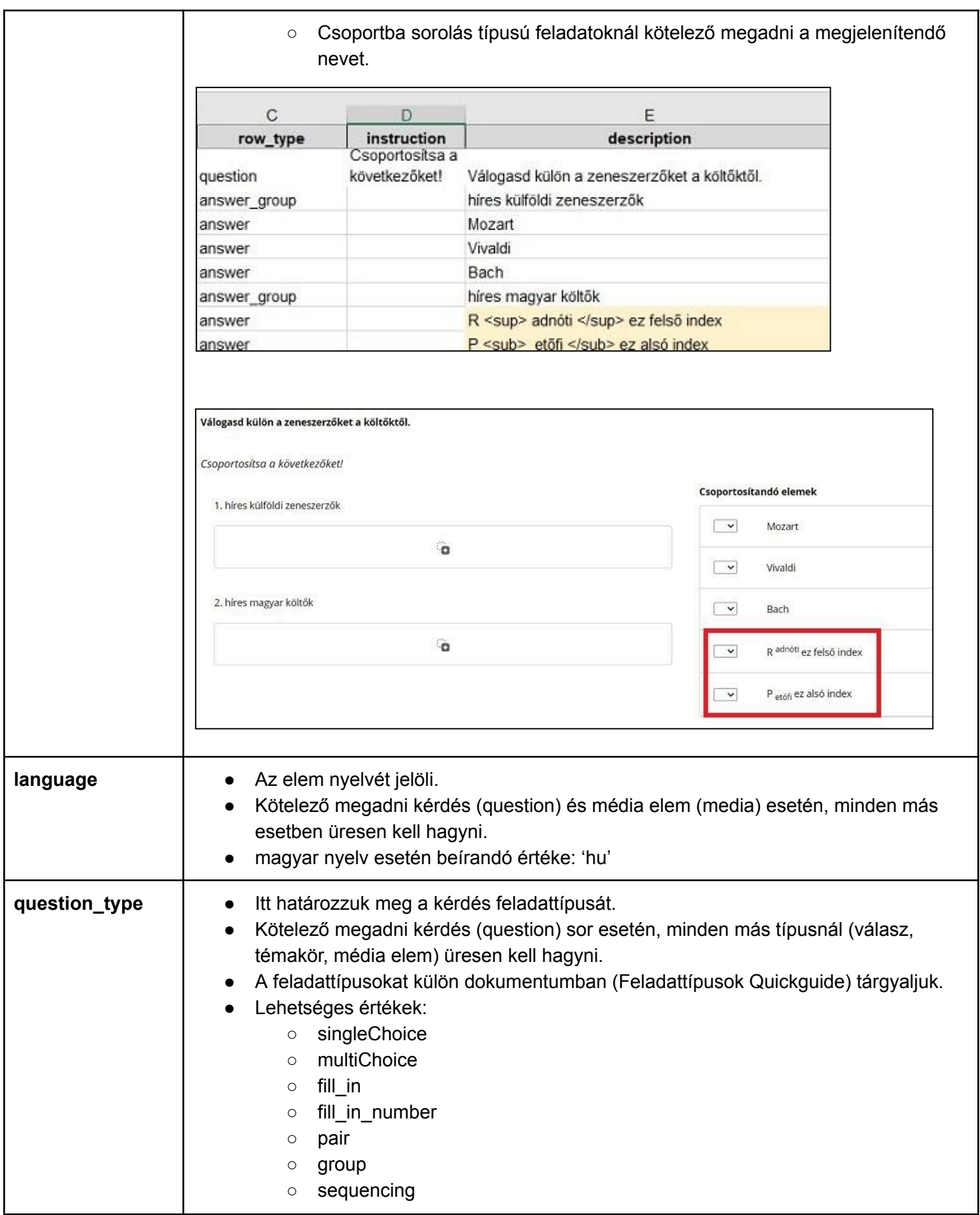

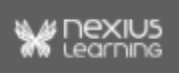

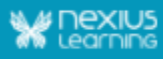

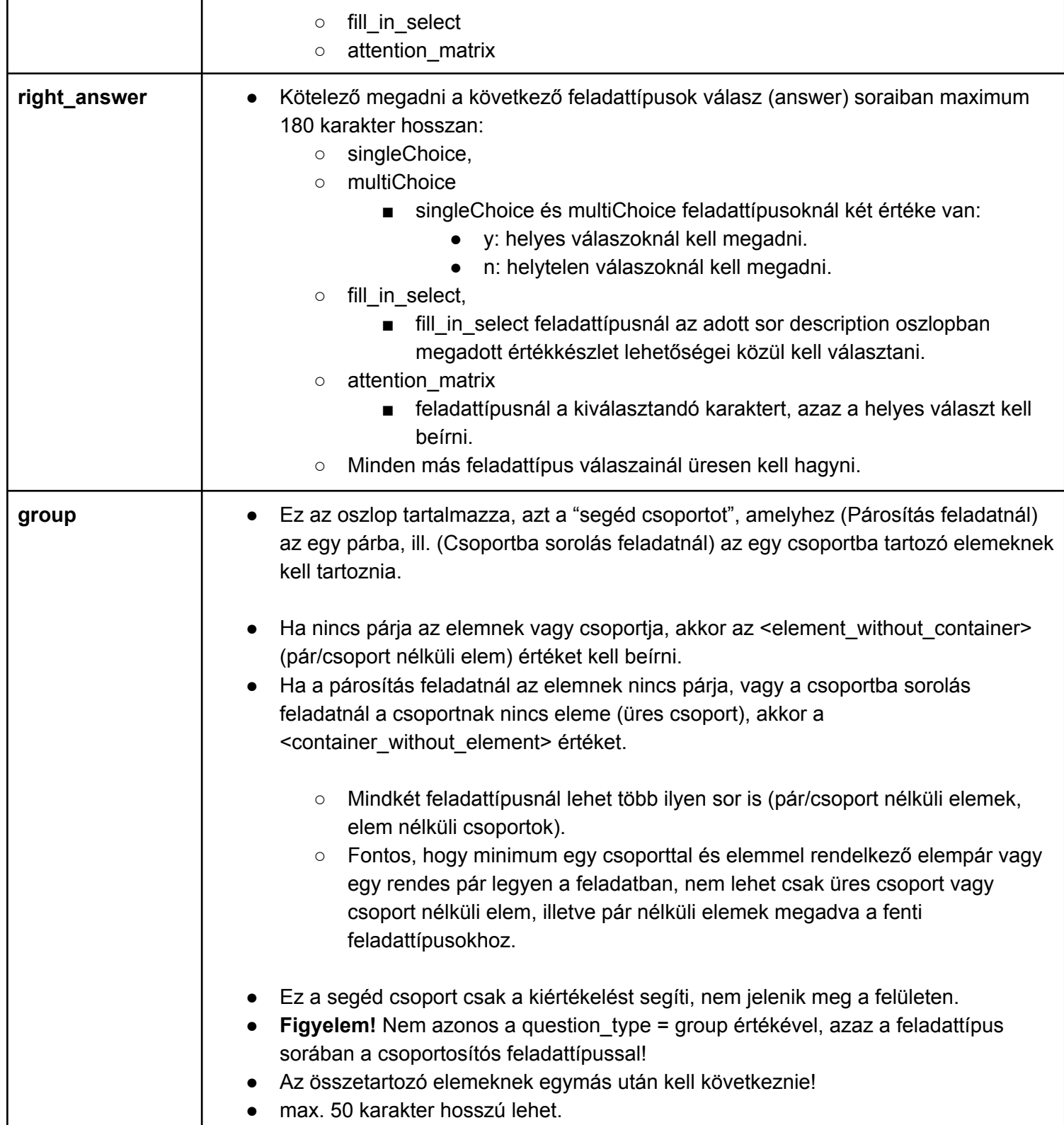

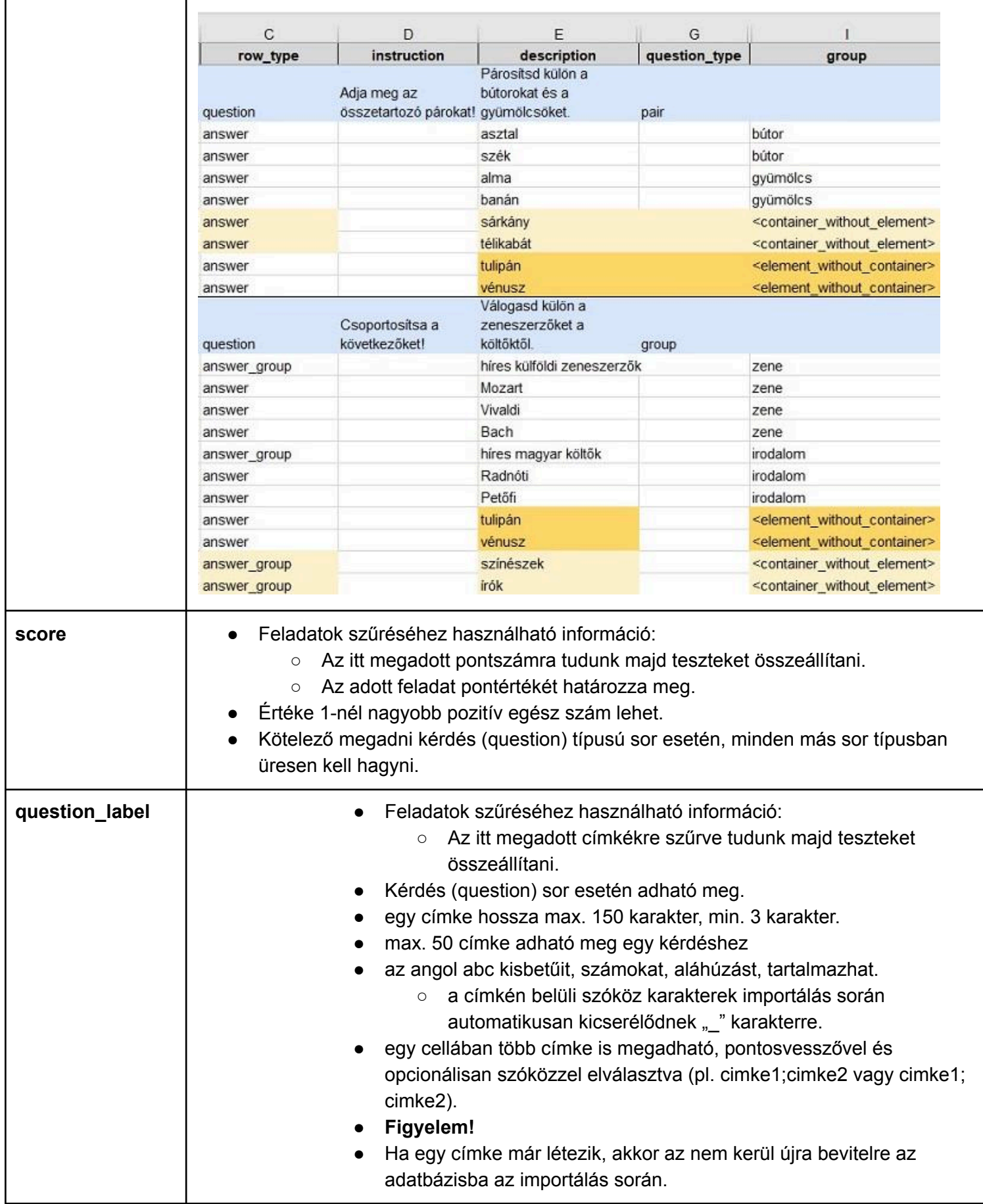

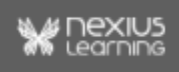

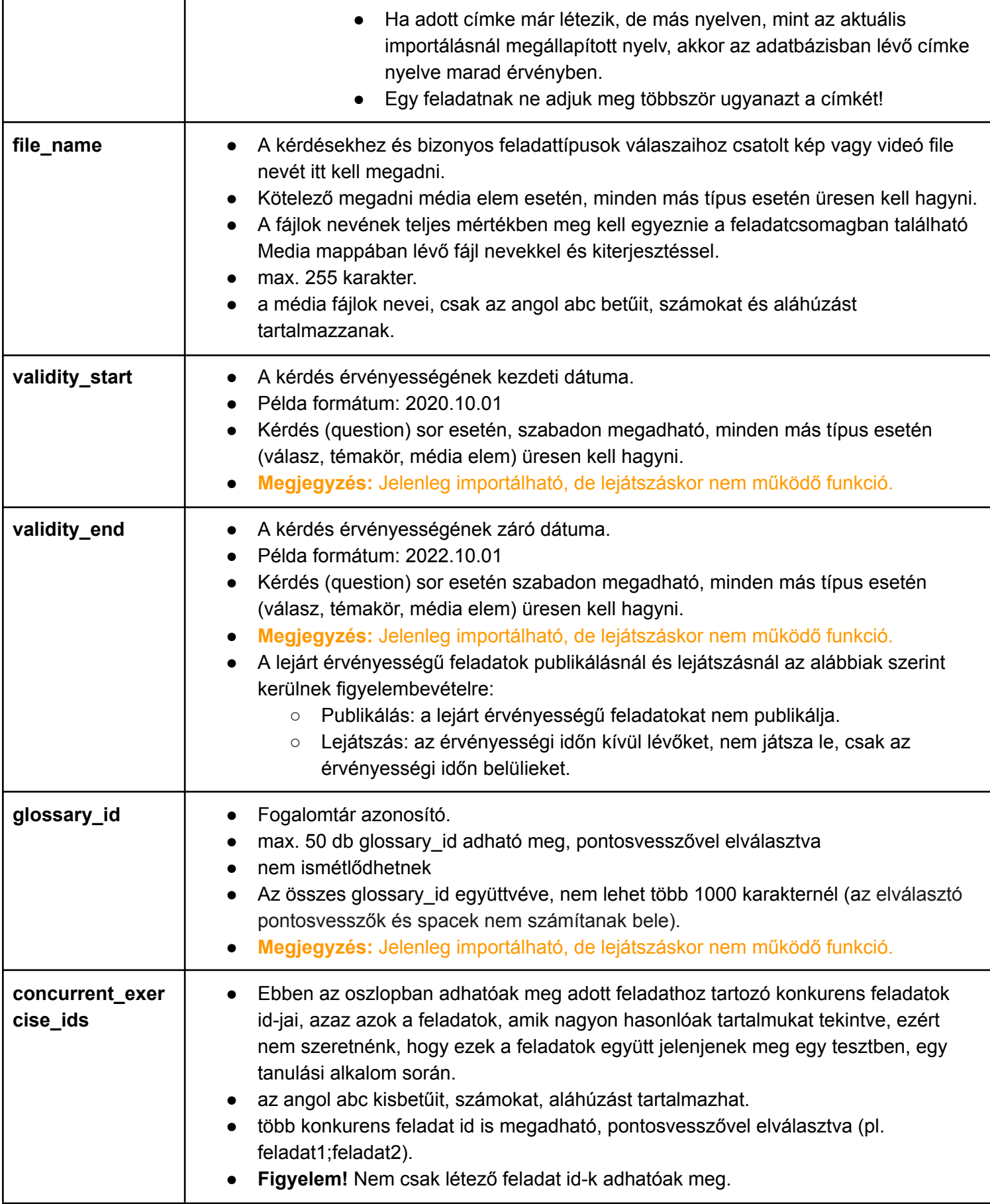

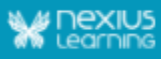

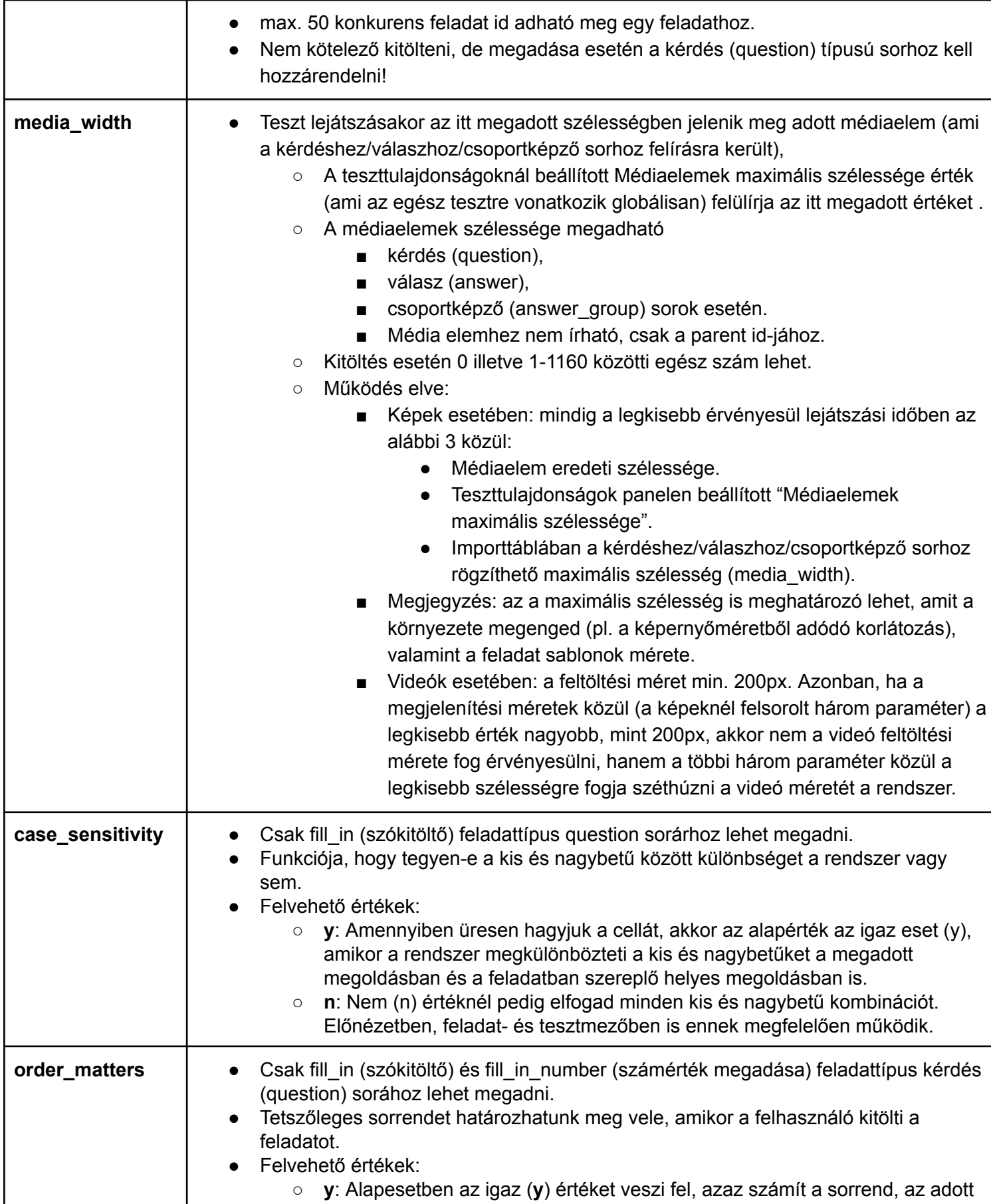

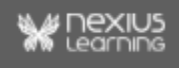

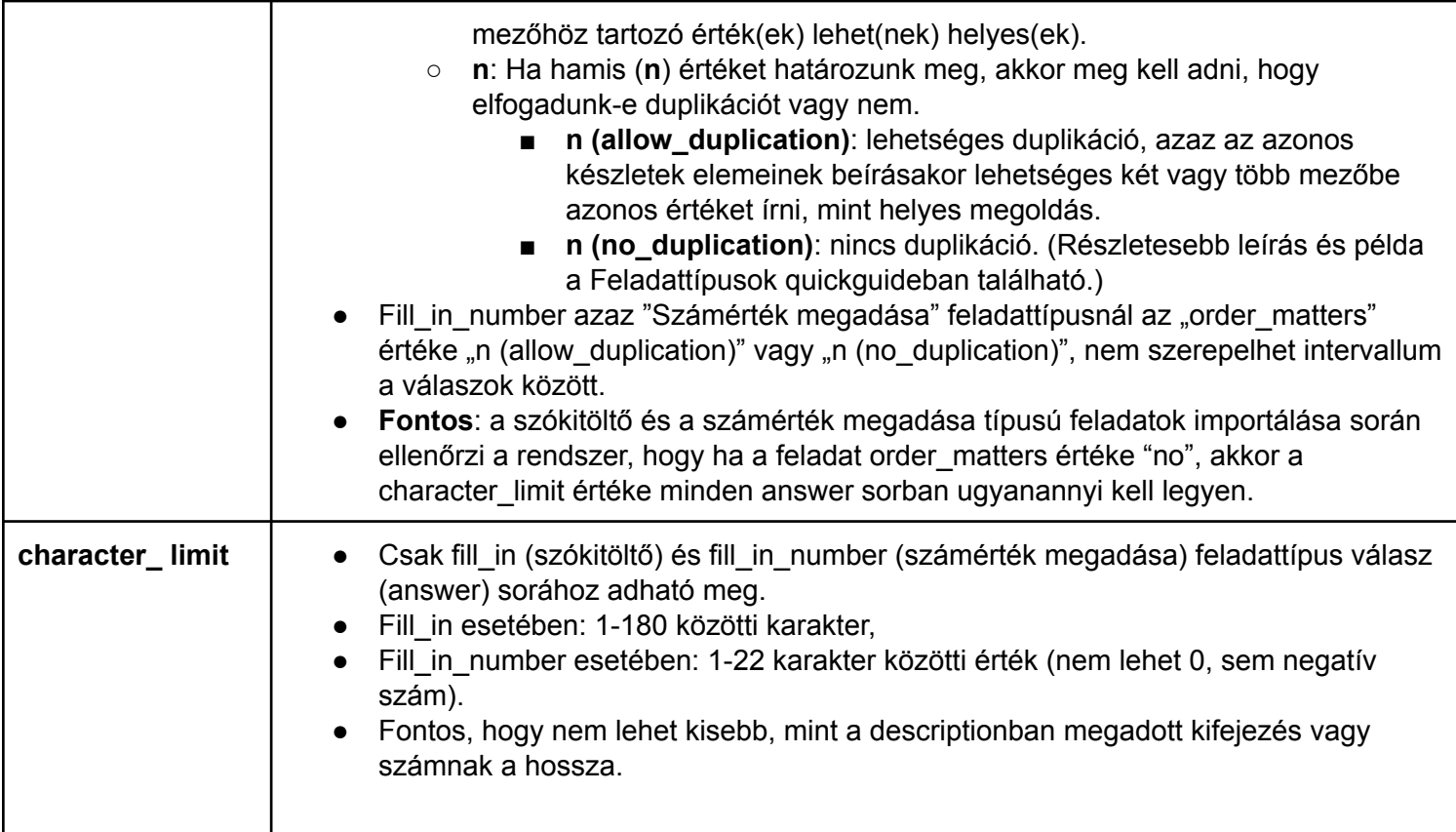

## <span id="page-12-0"></span>1.3. Feladatcsomag (zip) összeállítása

A feladatcsomag egy zip fájl, melynek

- 1 db helyesen kitöltött feladat-importtáblázatot és
- 1 db Media nevű mappát kell tartalmaznia.

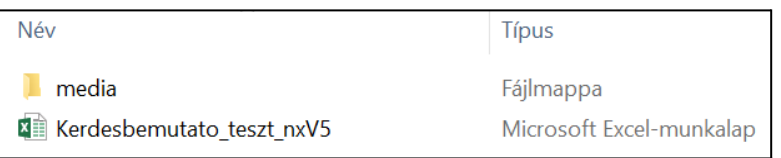

A feladatcsomag (zip) részletes követelményei:

Importáláskor a rendszer ellenőrzi a zip fájlt, azaz 1 db xlsx fájlt és 1 db media mappát tartalmazhat (kizárólag media elemek szerepelhetnek benne), minden más esetben a rendszer e-mail hibaüzenetet küld a felhasználónak.

- feladat-importtáblázat
	- a megfelelő oszlop és sor struktúrával kitöltve,
	- szabályos fejléccel,
	- .xlsx vagy .xls kiterjesztéssel,
	- a táblázat neve az angol/magyar abc betűit, számokat, aláhúzást és kötőjel karaktereket tartalmazhat.

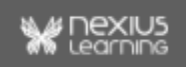

○ A táblázat nevének vége fontos, hogy tartalmazza az \_nxV5 végződést, ami az aktuálisan importálható verzió (pl. Kerdesbemutato teszt\_nxV5).

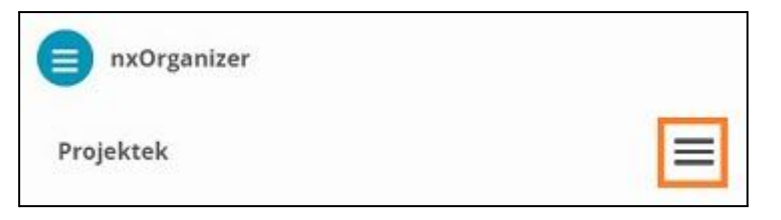

**Megjegyzés**: A szerkesztő felületen (nxOrganizer - Projektek mellett a lenyíló listából a Feladatok importálását választva) megjelenik az alábbi felhasználói üzenet, valamint feltüntetésre kerül az aktuális V5 verziójú importtáblázat letöltési helye. A V4 verziójú import táblázatot még elfogadja a rendszer, de javasoljuk a V5 verziójú import táblázat használatát.

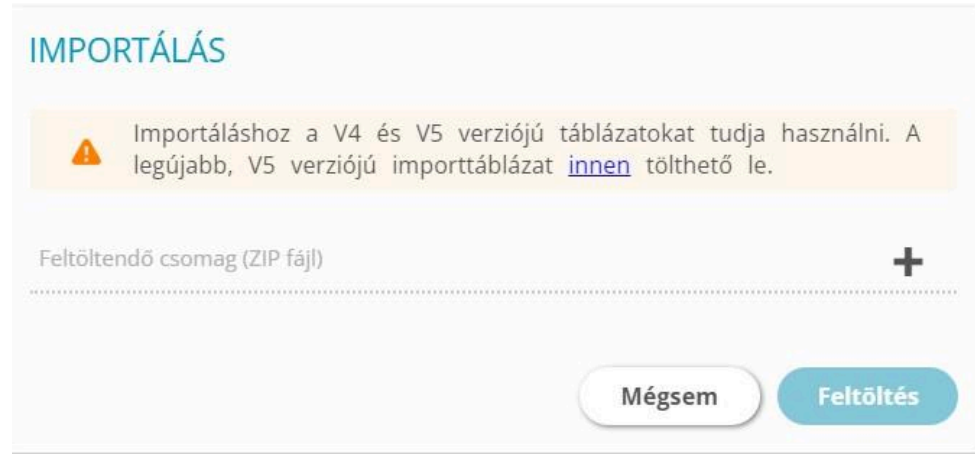

**Fontos:** V4, V5-től korábbi verziójú importtábla nem tölthető fel, e-mail címünkre hibaüzenetet kapunk.

- Media mappa:
	- a feladat-importtáblázatban megadott médiafájlok szerepelnek a táblázatban megadott névvel.
	- kizárólag az angol abc kisbetűit, számokat és aláhúzást tartalmazzák a média elemek nevei.
	- lehetséges kép kiterjesztések: bmp, svg, jpg, jpeg, png
- a ZIP-fájl maximum **1 GB** méretű lehet
	- Az egyes fájlok méretét is érdemes lekicsinyíteni, a gyorsabb letöltés, kisebb adatforgalmi költségvonzat érdekében. Ezért:
		- 1200 px-nél nagyobb szélesség indokolatlan
		- a formátum lehetőleg képek esetén JPEG legyen (böngészők elsősorban azt támogatják.)
- Javaslat nagyobb mennyiségű feladat importálása esetén:
	- a gyorsabban végbemenő, sikeres importálás érdekében, érdemes lehet max. 1000 db feladatot tartalmazó csomagokat importálni.
	- A feladatok frissítése lassabb folyamat, mint a feladatok első importálása.

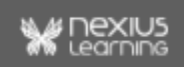

## <span id="page-14-0"></span>1.4. Feltöltés

Adott projektekhez lehet feladatcsomagot importálni. Ez azt jelenti, a projekten belül minden tananyag számára elérhetőek lesznek az adott feladatcsomaggal feltöltött kérdések, válaszok és a hozzá kapcsolódó média elemek. Ha a zip fájl nem lépi át a méretkorlátot, az importálás megkezdődik.

**Megjegyzés:** Ezt a munkafolyamatot csak projekt adminisztrátori és projekt szerkesztői jogosultsággal lehet elvégezni.

*Gyakorlat:*

*1. Nyisd meg a projektmenedzsment felületen a kiválasztott projektet, majd a Projekt menüjét lenyitva válaszd a Feladatok importálását!*

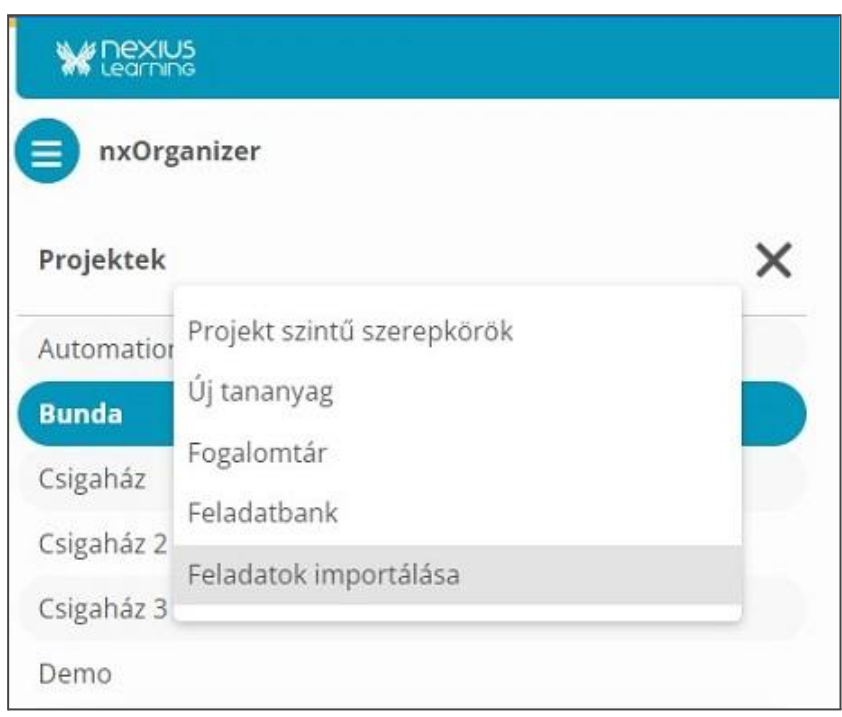

*2. Készíthetsz új feladatokat is a táblázatba, de használhatod a minta feladatcsomagot az importálás gyakorlásához. A megjelenő importtábla "+" gombjára kattintva, ki kell választani a fájlt, akkor megjelenik a "csomag neve" sorban, és a "feltöltés" gombra kattintva elindul az importálás.*

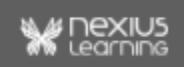

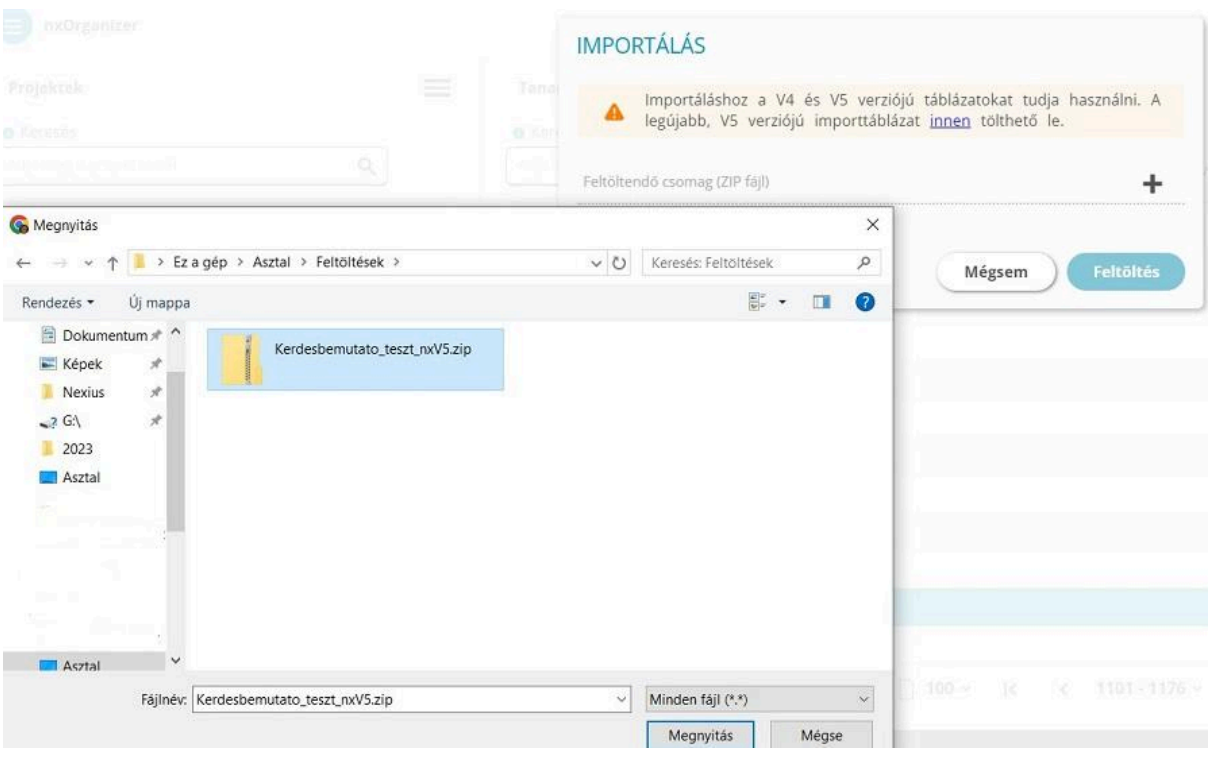

Ha sikeres az importálás, vagy új feladatokat szerkesztettél a Feladatbank felületen, akkor lehet a feladatcsoportokban szűréssel megtalálni az importált/szerkesztett feladatokat a szerkesztőben.

**Figyelem!** Amennyiben az nxEditor már meg volt nyitva az importálás előtt, az újonnan importált feladatok szűrhetőségéhez az nxEditor böngészőlapját frissíteni kell.

## <span id="page-15-0"></span>1.5. Hibaüzenetek értelmezése

Az importálás közben fellépő hibákról és az importálás eredményéről a felhasználót e-mailben értesíti a rendszer.

Sikeres import esetén, egy e-mailt kap a felhasználó a következőkkel: Feladatbank import befejeződött - Hibátlan import

Amennyiben az importálás alatt valamilyen hiba történt, a felhasználó hibaüzenetet kap.

#### Példák hibaüzenetekre

Ha a feladatcsomagot és a hozzátartozó táblázatot rossz névvel importáljuk, figyelmeztet a rendszer:

○ Hibát okoz: a táblázat neve.

**¤** számok

Microsoft Excel-munkalap

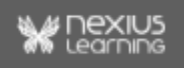

○ Hibaüzenet (e-mail):

Importált táblázatban a hibás sor sorszáma: 0; felmerült hiba: Nem megfelelő a táblázat fejléce!;

A nem megfelelő táblázat fejléce arra vonatkozik, hogy egy korábbi verziójú táblázatnak értelmezi a kapott feladat-importtáblát (a névben feltüntetendő verziózás hiányában) és a fejléc a fejlesztés következtében már megváltozott.

> ○ Megoldás: a táblázat nevének kiegészítése az aktuálisan importálható verziózással. Például:

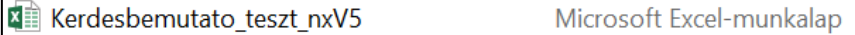

- 1. A táblázatot az alábbi módon importálva, a lenti hibaüzenet érkezik a rendszertől e-mailben:
	- Táblázat:

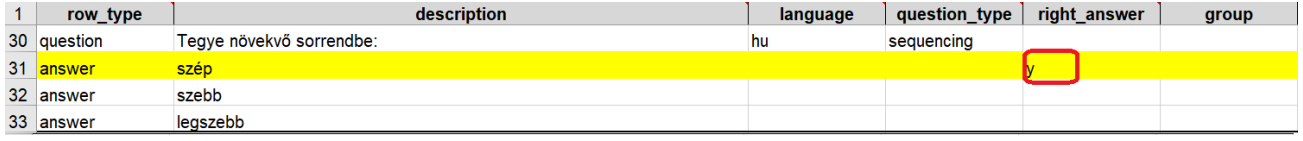

○ Hibaüzenet (e-mail):

Importált táblázatban a hibás sor sorszáma: 31; felmerült hiba: A right\_answer mező nem üres, mely a "Sorrendbe helyezés" típusú kérdés esetében szükséges feltétel.;

○ Megoldás: a right\_answer oszlopból törölni kell az "y"-t.

#### <span id="page-16-0"></span>1.6. Feladatok cseréje, javítása

A táblázat minden sorának - a felhasználó által megadott - id-val kell rendelkeznie. Importálás során a rendszerben lévő azonos id értékkel rendelkező feladatokat felülírja a rendszer az aktuális, sikeres importálásban megadott feladat adatokkal.

Emiatt kiemelten fontos, hogy a különböző témák más-más alfanumerikus tartományokat használjanak (pl. ALT\_ISK\_elso\_mat\_001; ALT\_ISK\_masodik\_mat\_001) hogy az elkülönült állományokban kezelt feladatok ne írják felül egymást.

## <span id="page-16-1"></span>2. Tesztmező létrehozása

#### <span id="page-16-2"></span>2.1. Tesztmező elhelyezése az oldalon

Egy teszt, tananyagba való beszerkesztésének előfeltétele, hogy a kívánt tananyag oldalon a mezőstruktúrában létrehozzunk egy tesztmezőt.

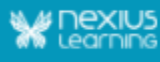

#### **Fontos:**

- Egy tananyagoldalon csak 1 db tesztmező helyezhető el, és egy feladat csak egyszer szerepelhet benne, egyébként nem publikálható, hibaüzenet érkezik a felhasználó e-mail címére.
- A már publikált tananyagban a tesztet változtatni, törölni nem szabad, mivel az addig megszerzett eredmények nem lesznek párosíthatóak a teszttel.
- A tananyag oldal(ak)on viszont több feladatmező is elhelyezhető a tanuló tudásának tesztkitöltés előtti mérésére. A feladatmezőről részletes információ a Mező típusok quickguide-ban található.
- Amennyiben a teszt rejtett oldalon van, attól még beleszámít az eredményességbe, tehát a tesztoldal elrejtése nem ad felmentést a teszt alól.

#### *Gyakorlat:*

*1. Szerkesztő módban nyisd meg a mezőstruktúrában a mező hozzáadást és válaszd ki a tesztmezőt. (Amennyiben az oldalon már létrehoztál egy tesztmezőt, a gomb inaktív.)*

A gombra kattintva, a munkaterületen megjelenik a tesztmező, ebben jelennek majd meg a szűréskor kiválasztott feladatok a teszt kitöltése során.

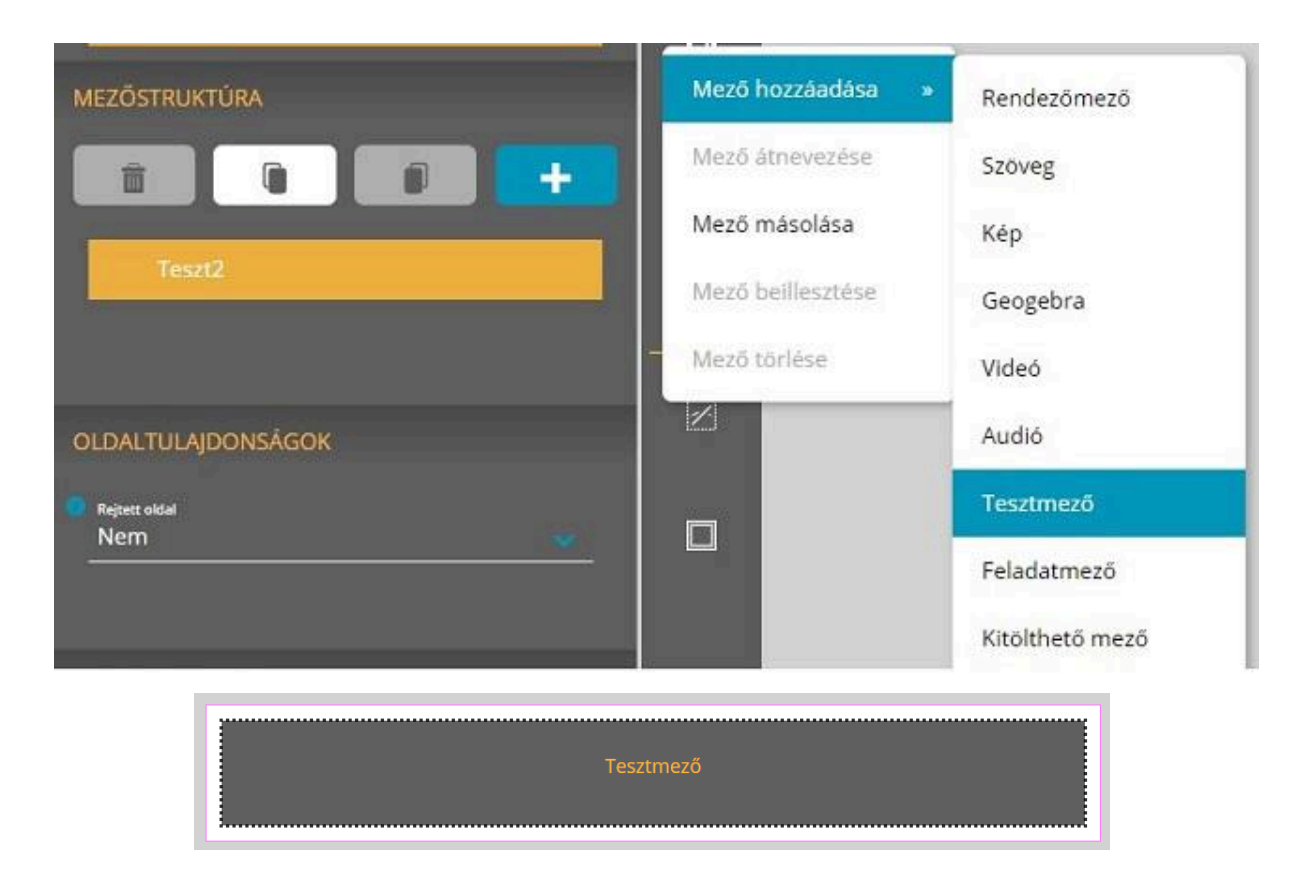

## <span id="page-17-0"></span>2.2. Mezőtulajdonságok panel

A tesztmezőnek, a jobb oldali Mezőtulajdonságok panelen adhatunk egyedi beállításokat.

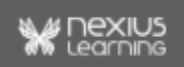

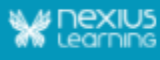

Lehetőségünk van a tesztmezőnek beállítani a betűtípusát, méretet, a tesztmező arányát, láthatóságát, pozícióját, de alakíthatjuk a mező hátterét és szegélyének színét is. Az itt megadott beállítások a teszmezőbe kerülő összes feladat megjelenítésére vonatkoznak.

(Jelen dokumentumban csak a betűtípus beállításával kapcsolatban mutatunk pár lehetőséget, részletesebb leírás, az nxEditor Quickguide: Reszponzív paraméterek dokumentumban található.)

#### *Gyakorlat:*

*1. Miután létrehoztál egy tesztmezőt, nézd meg, hogy milyen beállításokat adhatsz meg a kérdés és válasz betűtípusainál, betűméreténél. A szöveg színének színkódot tudsz megadni. (Színkód formátumra példa: a9a9a9 vagy A9A9A9). A változást akkor láthatod, ha már a Teszttulajdonságok szűrésével megjelenítesz feladatokat a tesztmezőben.*

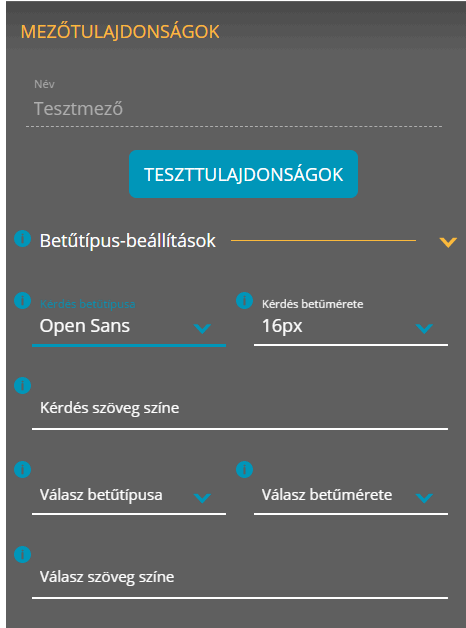

## <span id="page-18-0"></span>2.3. Speciális tesztmező események

Ahogy korábban megtapasztalhattad, különböző eseményekkel és interakciókkal tehetjük élvezetesebbé a tananyagot.

Tesztmezőre a következő speciális események vehetőek fel:

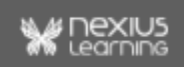

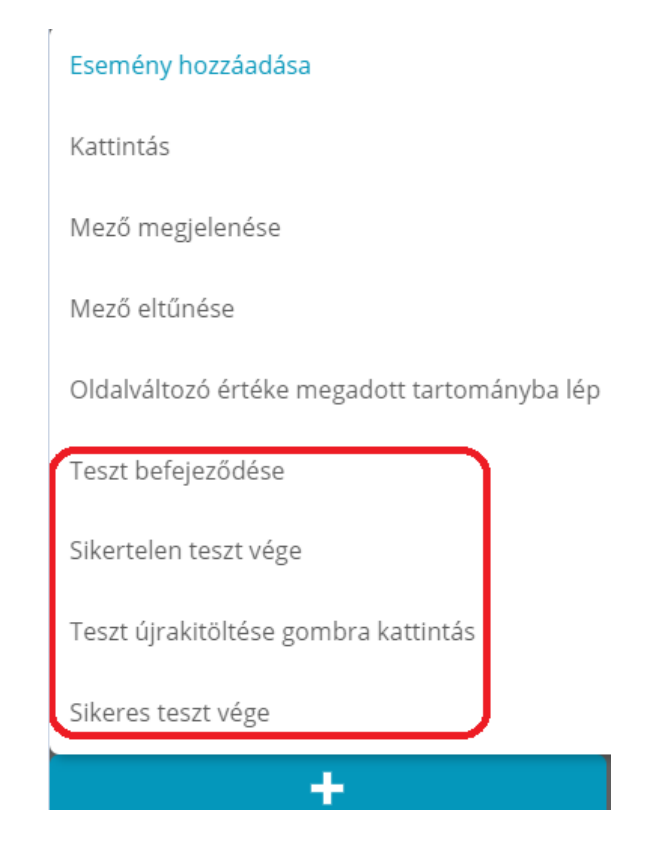

- **Teszt befejeződése**: ez az esemény akkor következik be, ha a teszt befejeződött (nem számít, hogy sikeresen vagy sikertelenül).
- **Sikertelen teszt vége**: ez az esemény akkor következik be, ha a teszt befejeződött, de sikertelenül.
- **Teszt újrakitöltése gombra kattintás**: ez az esemény akkor következik be, ha a felhasználó legalább egyszer már kitöltötte a tesztet és újraindítja azt.
- **Sikeres teszt vége**: ez az esemény akkor következik be, ha a teszt befejeződött sikeresen.

## <span id="page-19-0"></span>2.4. Tesztmező másolása projekten belül

Projekten belül másolhatsz tananyagot, blokkot, oldalt, mezőt.

Amikor egy tesztmezőt szeretnénk másolni egyik oldalról a másikra adott tananyagon belül, akkor a másolat mezőben a teszt tulajdonságain túl az eredeti tesztben lévő feladatcsoportok másolatai, azok tulajdonságai, valamint a feladatcsoportok szűrői is másolódnak (az egyszerű és az összetett feladatok esetében egyaránt). Ennek köszönhetően a másolatokban nem szükséges az új tesztpéldányok paramétereit a "nulláról" újra beállítani. (Bővebb információ a Másolás funkciók quickguide-ban találhatók.)

## <span id="page-19-1"></span>3. Teszttulajdonságok beállítása

Ha sikeres volt az importálás vagy a feladatbank felületen a feladatok létrehozása (és így a kiválasztott projekthez tartozik feladatbank), akkor létrehozhatunk feladatcsoportokat.

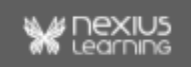

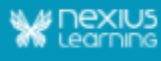

Feladatcsoportba állíthatunk össze feladatlistát, a feladatbankból egyéni szűrés alapján kiválasztott feladatokból, amik a tesztmezőben jelennek meg.

**Megjegyzés:** Több feladatcsoportot akkor érdemes létrehozni egy teszten belül, ha például témakör, nehézség vagy pontszám szerint szeretnénk a feladatokat rendezni.

#### *Gyakorlat:*

*1. A Tesztmezőt kiválasztva a Mezőtulajdonságok panelen megjelenik egy Teszttulajdonságok gomb. Megnyomásával megjelenik a Teszttulajdonságok panel.*

*2. A Feladatcsoport hozzáadás gombra kattintva, létrehozol egy új feladatcsoportot, amit tetszés szerint nevezhetsz el.*

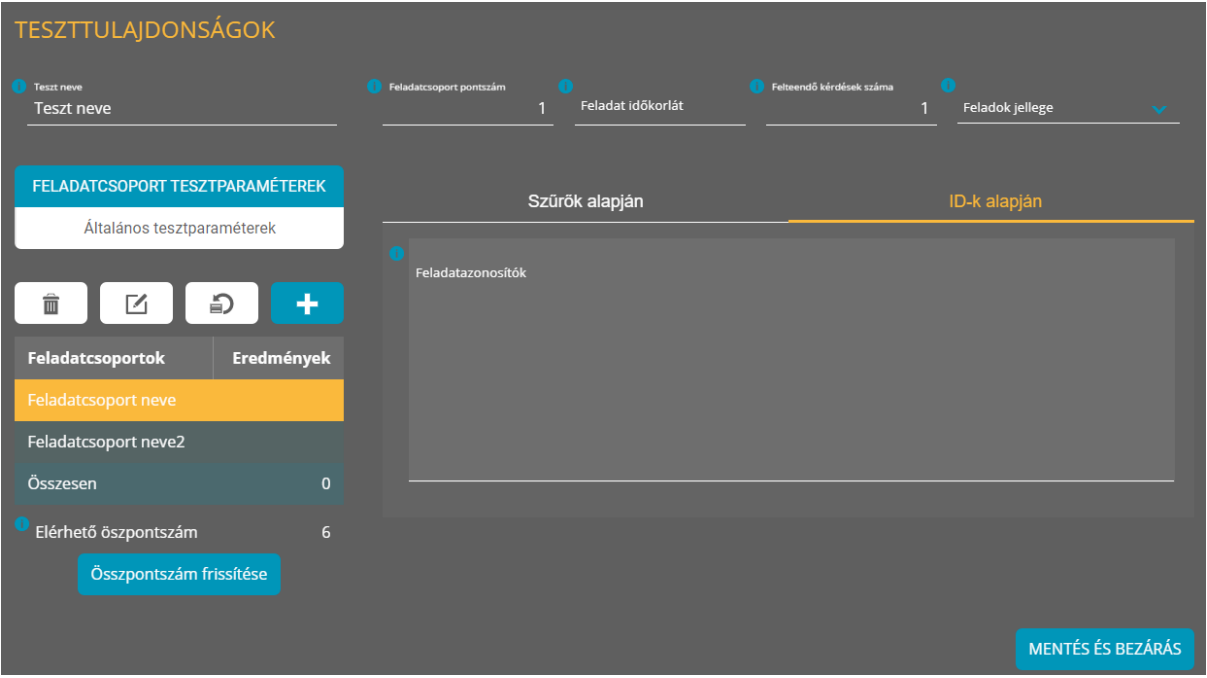

A teszttulajdonságok két típusát különböztetjük meg. Vannak Feladatcsoport tesztparaméterek és Általános tesztparaméterek.

- **Feladatcsoport tesztparaméterek:** a feladatcsoportba tartozó feladatok szűrési paraméterei.
- **Általános tesztparaméterek:** pl. sorrend, véletlenszerűség, sikerességi küszöb, teszt típusa.

(Jelen dokumentumban megismerkedünk néhány beállítási lehetőséggel, a többi paraméterről információkat az nxEditor Reference Guide: Teszttulajdonságok dokumentumunkban találsz.)

*3. Ha elnevezted a feladatcsoportodat, kattints a Feladatcsoport tesztparaméterek gombra!*

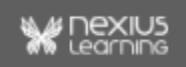

## <span id="page-21-0"></span>3.1. Feladatcsoport tesztparaméterek

#### *Gyakorlat:*

*1. Végezz el egy egyszerű szűrést a "Szűrők alapján". A minta feladat-importtáblázat score oszlopában, vagy a feladatbank felületen létrehozott feladatoknál a pontszám mezőben, ha megfigyeled, láthatsz 1, 2 és 3 pontos feladatokat is. Adj meg pontszámnak 1-et, majd kattints a Frissítés gombra. Figyeld meg, hány darab találat volt a feladatbankból, 1 pontos feladatra!*

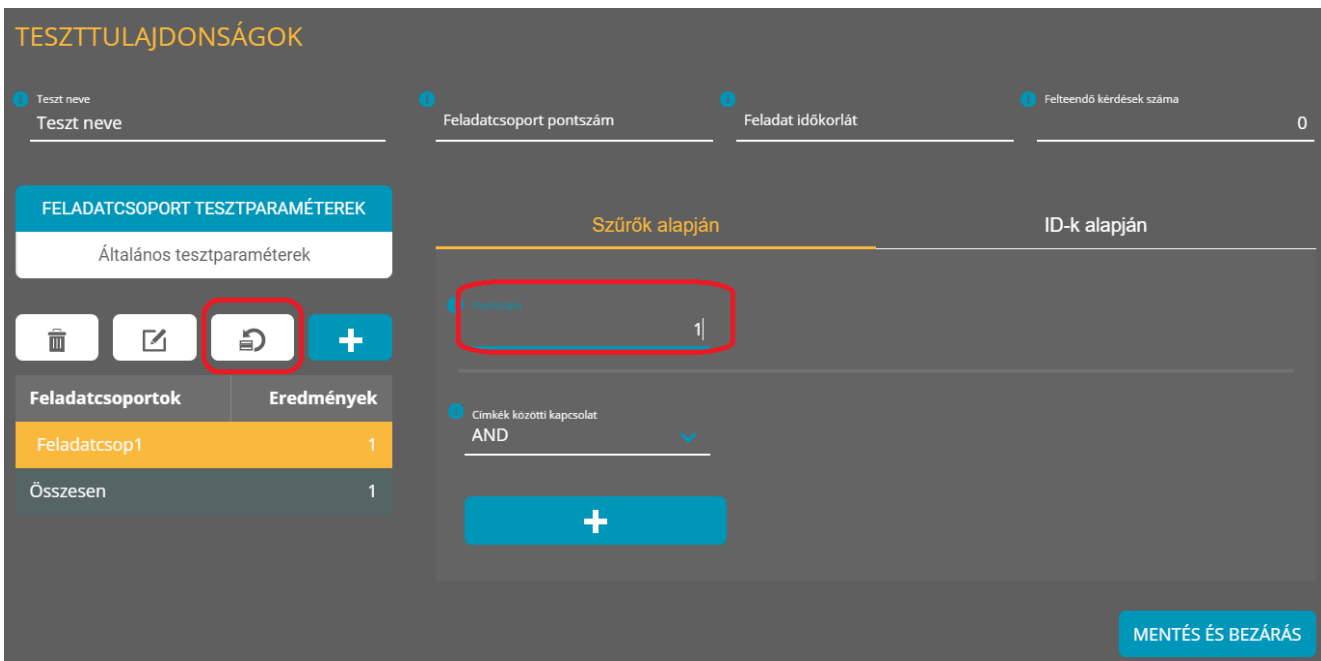

*2. Most hozz létre egy másik feladatcsoportot, nevezd el, majd szűrj a 2 pontszámos feladatokra, ne felejtsd el megnyomni a frissítés gombot! Nézd meg a két különböző feladatcsoportodat!*

**Figyelem!** Nem lehet egy feladatcsoporton belül egyszerre Szűrők **és** ID-k alapján is feladatokat kiválogatni - egyszerre csak az egyik módon lehetséges a feladatlista összeállítása.

## <span id="page-21-1"></span>3.2. Feladatok ID szerinti szűrésekor

A projekthez tartozó feladatok (az importált feladatok vagy a feladatbank felületen létrehozott feladatok) létező id-ja/azonosítója.

Amennyiben nem megfelelő feladatok vannak megadva, a rendszer hibaüzenetben jelez egy felugró ablakban. Ilyen felmerülő hibák lehetnek:

- A Feladatok jellege mezőnek nem megfelelő feladatra próbálunk szűrni.
- Érvénytelen azonosító, adott feladat nem szerepel a rendszerben, nincsen olyan feladat importálva/létrehozva.
- Mind a kettő

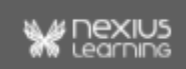

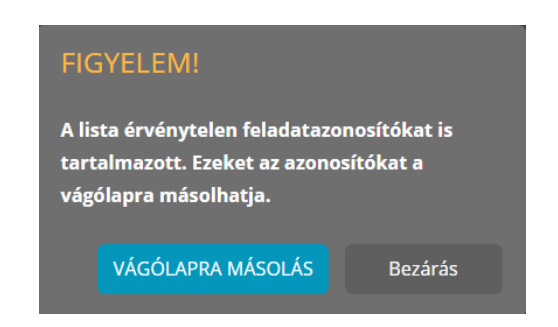

## <span id="page-22-0"></span>3.3. Általános tesztparaméterek

Itt lehet beállítani az egy vagy több feladatcsoportból összeállított teszt általános tesztparamétereit, melyek a későbbiekben meghatározzák a teszt működését a teljes tesztre (minden feladatcsoportra) vonatkozóan.

(Részletesebb leírás az nxEditor Reference Guide: Teszttulajdonságok dokumentumban.)

#### *Gyakorlat:*

*1. Kattints az Általános tesztparaméterek gombra! A teszt típusát pedig állítsd Gyakorló tesztre!*

- **Gyakorló teszt**: az egyik teszttípus, mely esetében az elért eredmény nem kerül mentésre, ahogy az elnevezése is jelzi, pusztán a gyakorlást szolgálja. Amennyiben a kurzusban kötelező teszt teljesítést követelünk meg, akkor sem fog a tanulói felületen eredménymentés/megjelenítés történni. A teszt bármilyen eredménnyel zárul, a tananyag bezárása után 0% fog megjelenni a tanuló számára.
- **Eredményszerző teszt**: a másik teszttípus, mely esetében az elért eredmény mentésre kerül mind a tananyagban (több teszt esetén az adott leckére, egy teszt esetén az egész tananyagra vonatkozóan), mind a kurzusban. Amennyiben a kurzusban megköveteljük a teszt teljesítését, a beállított sikerességi küszöb elérése esetén válhat csak sikeressé a kurzus.
- **● Vizsga teszt**: vizsga típusú tananyagokhoz illeszkedő teszt típus. Ha vizsga típusú teszt van beállítva, az "Automatikusan induló teszt" mező értéke 'Nem' értéket, a "Súlyozás" mező értéke pedig '1' értéket kap, és átírásuk mindaddig nem lehetséges, amíg a Teszt típusa "Vizsga" értéken áll. Nem SCORM kompatibilis.

**Fontos:** SCORM kompatibilitás miatt egy tananyagban nem keverhetőek a Gyakorló, Eredményszerző tesztek és Vizsga tesztek.

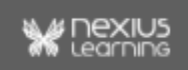

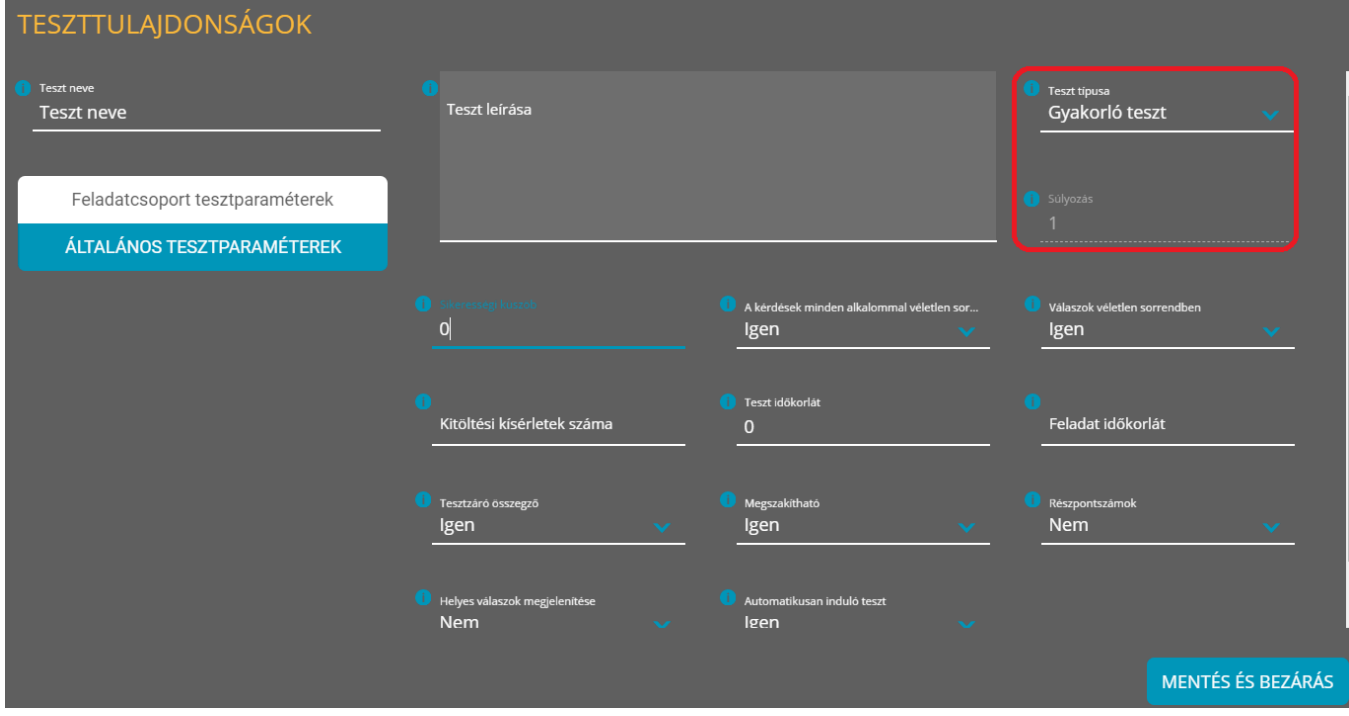

*2. Figyeld meg, hogy a Teszt típusa paraméter alatt, a Súlyozás gomb inaktív, mivel csak eredményszerő teszt esetén módosítható ez az alapértelmezett érték.*

*3. Most add meg, Általános tesztparaméterként teszt típusnak, az Eredményszerző tesztet. Állítsd a Súlyozást 1-re (mivel csak 1 db eredményszerző tesztünk van, ennek most nincsen jelentősége), a Sikerességi küszöbnek pedig adj meg 60-at, azaz a feladatok 60%-át sikeresen kell teljesíteni, hogy a teszt sikeres legyen.*

Több eredményszerző teszt esetén: súlyozással megadhatjuk, hogy milyen mértékben számítson bele az adott teszt a kiértékelésbe. Például, két eredményszerző teszt esetén, teszt1 (súlyozása 1) és teszt2 (súlyozása 2), így kiértékeléskor, teszt2 eredménye duplán számít bele az összesített eredménybe.

## <span id="page-23-0"></span>4. Tesztek lejátszása (Előnézet és tananyag megjelenítő)

A szerkesztőben való előnézet (nxPreview) és a tananyag lejátszásának működése között, vannak bizonyos különbségek, amikre szeretnénk felhívni a figyelmet. (További információkat a nxEditor Reference Guide: Teszttulajdonságok dokumentumban találsz.)

nxPreviewban az alábbi adatok nem jelennek meg, mivel előnézetben a rendszer nem méri az értékeket:

- **● Feladatra hátralévő idő.**
- **● Tesztben hátralévő idő.**
- **● Pontszám.**
- **Sikerességi küszöb pontszám**: Egy teszt speciális eseményeit (sikeres, sikertelen) úgy tudod kipróbálni szerkesztés közben, ha a teszt utolsó kérdésére helyesen vagy helytelenül válaszolsz.

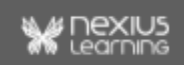

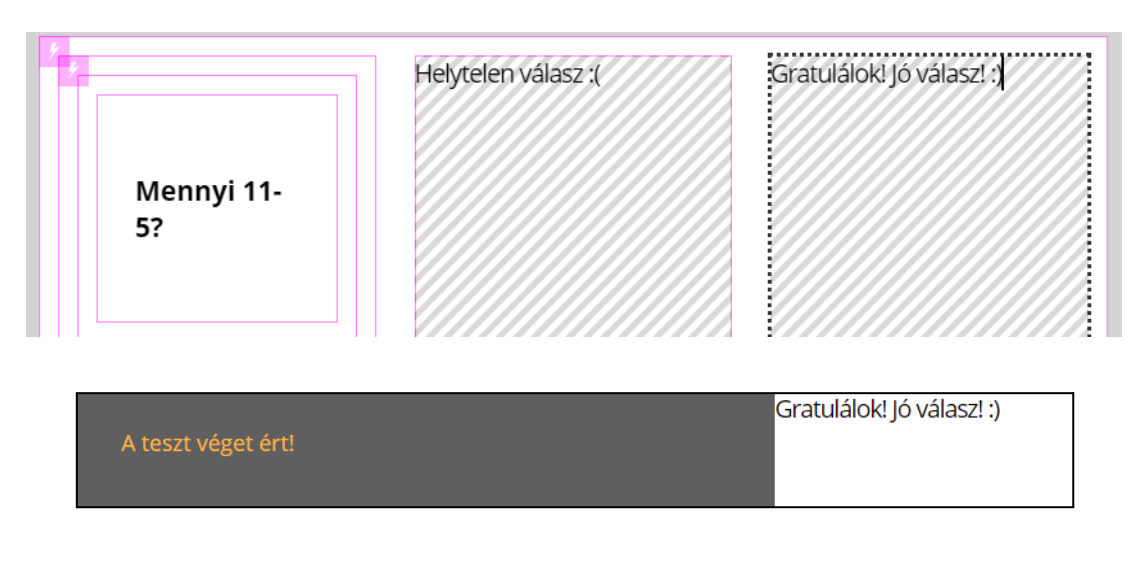

● nxPreviewban semmilyen **véletlenszerűség** nem működik, hiába állítjuk be a kérdések vagy válaszok véletlenszerű megjelenését, az csak a tananyag megjelenítőben (tananyag publikálás után) fog megvalósulni.

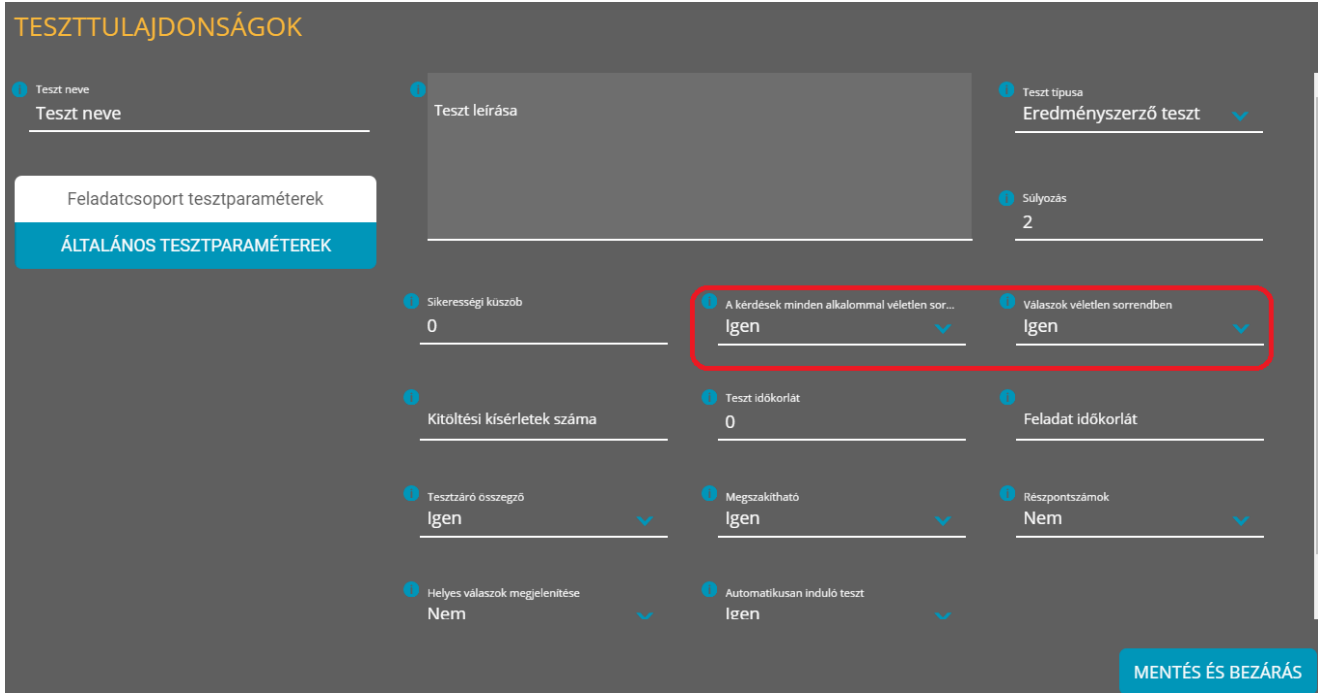

## <span id="page-24-0"></span>4.1. Tesztzáró összegző

A teszt teljes kitöltését követően alapértelmezetten megjelenik a Tesztzáró összegző, benne az utoljára kitöltött és befejezett teszt eredményével és a teszt információival.

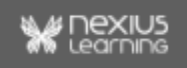

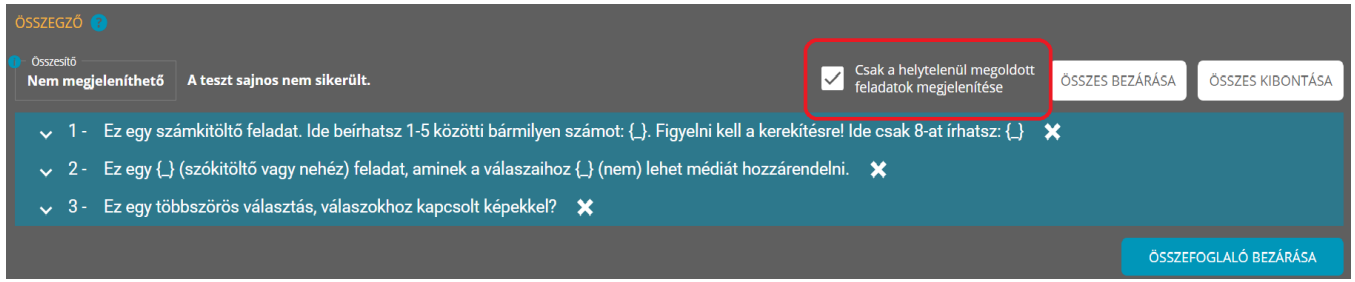

Amennyiben, ezt nem szeretnénk elérhetővé tenni a tanuló számára, az Általános teszttulajdonságok Tesztzáró összegző paraméternél a "nem" értéket válasszuk.

A teszt összegző bezárása és kibontása gombok mellett lévő jelölőnégyzet kipipálásával, lehetőség van a "Csak helytelenül megoldott feladatok megjelenítésére", ilyenkor az összegzőben csak a helytelenül megoldott feladatok látszanak, a helyesen megoldott feladatok nem.

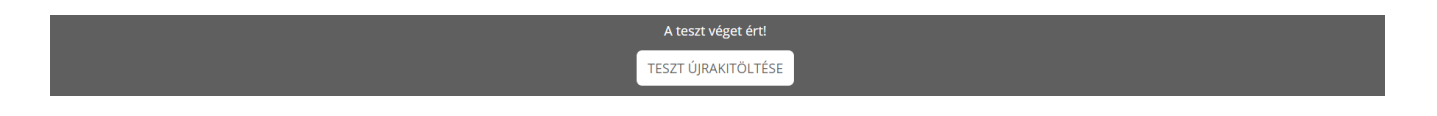

**Fontos:** Az elért pontszámot megjeleníteni csak a tananyag megjelenítőben lehetséges, ahol a rendszer két tizedesjegy pontossággal számol.

A sikeres és sikertelen teszt események pedig az összegző bezárása után futnak le.

#### **Gratulálunk!**

**Büszke lehetsz magadra, létrehoztad életed első tesztjét a tananyag szerkesztőben!**

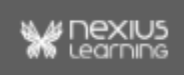